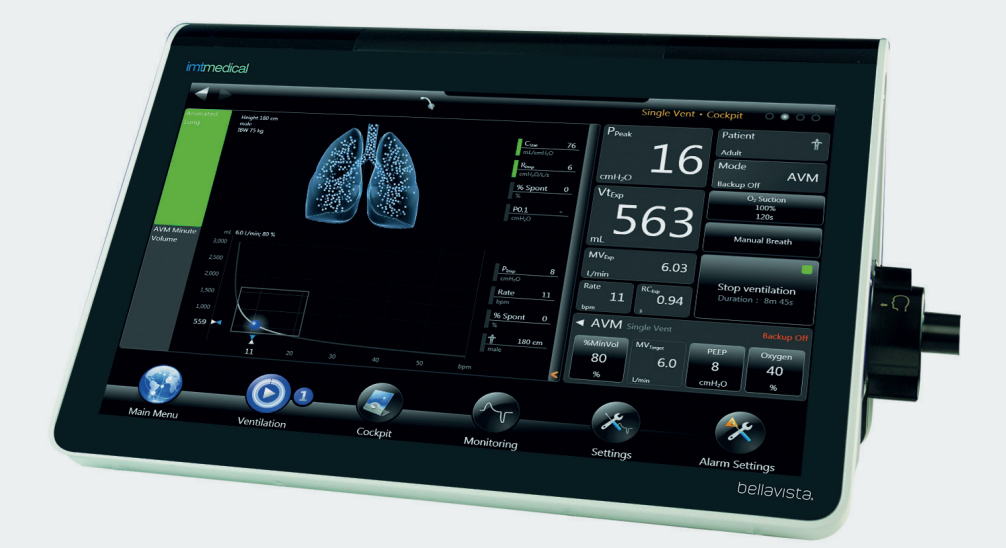

### **Set Up and Start Up Guide**

bellavista<sup>™</sup> 1000 and bellavista<sup>™</sup> 1000e

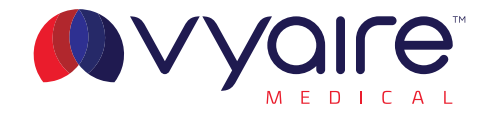

### **Dual Limb Circuits**

#### **1 Gather equipment Active Humidification:**

- bellavista<sup>TM</sup> iflow sensor 200 S, adult/paediatric or iflow 40 S, neonatal sensor (single patient use)
- Dual limb circuit for active humidification
- Humidification chamber
- Temperature probe and heated wire adapter (specific to the humidifier being used)
- Sterile water bag for humidification
- Bacterial/viral filter for inspiratory limb
- Optional following hospital guidelines: bacterial/viral filter for expiratory limb at ventilator side

### **Passive Humidification:**

- $-$  bellavista<sup>TM</sup> iflow sensor 200 S. adult/paediatric or iflow 40 S, neonatal sensor (single patient use)
- Dual limb circuit for passive humidification
- Bacterial/viral filter for inspiratory limb
- Optional following hospital guidelines: bacterial/viral filter for expiratory limb at ventilator side
- 1 x Heat Moisture Exchanger (HME) at endotracheal tube end OR
- 1 x Heat Moisture Exchange and bacterial/viral filter (HMEF) at endotracheal tube end

bellavistaTM iflow sensor Dual limb circuit for active humidification + humidification chamber Bacterial/viral filter Dual limb circuit for passive humidification **THE COMMONWERGERY OF THE REPORT** THE MANAGEMENT TILL HME HMEF

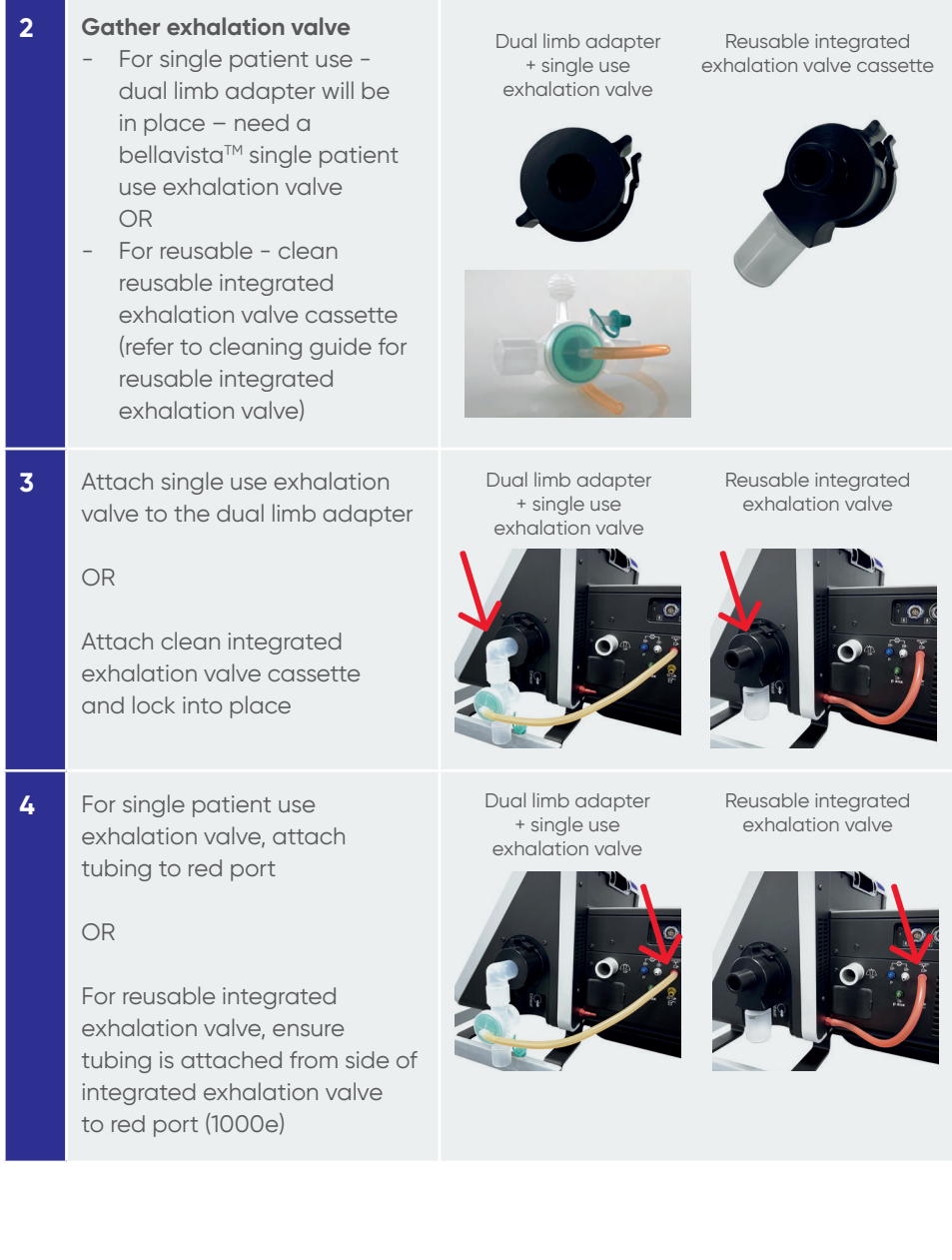

#### **5 Active Humidification:**

- Attach bacterial/viral filter to the inspiratory port
- Attach the dry side tubing to the filter on the inspiratory port and attach to the humidification chamber
- Attach the inspiratory tubing to the other port on the humidification chamber
- Attach the expiratory limb to the exhalation valve (optional to attach bacterial/viral filter according to hospital guidelines)
- Connect the temperature probe and heated wire adapter to the inspiratory and expiratory limbs and connect to the humidifier

### **Passive Humidification:**

- Attach bacterial/viral filter to the inspiratory port
- Attach the inspiratory tubing to the filter on the inspiratory port
- Attach the expiratory tubing to the expiratory valve (optional to attach bacterial/viral filter according to hospital guidelines)

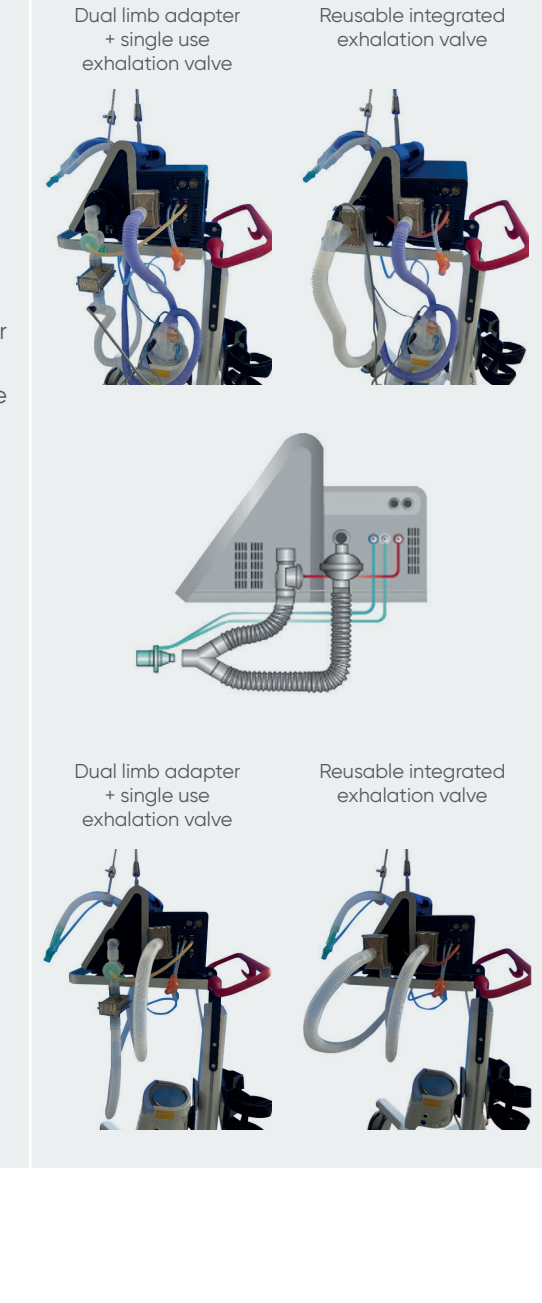

**6** Separate tubing on iflow sensor and attach the blue tubing to the blue port and clear tubing to the silver port on bellavista™.

> Hook orange calibration adapter onto this tubing – this is required for the circuit and flow sensor test.

**7** Attach the iflow sensor to the proximal end of the wye piece.

Dual limb adapter + single use exhalation valve

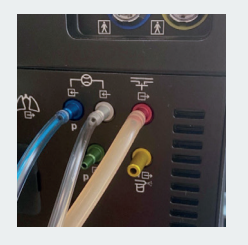

Reusable integrated exhalation valve

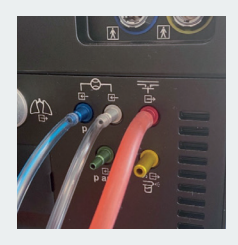

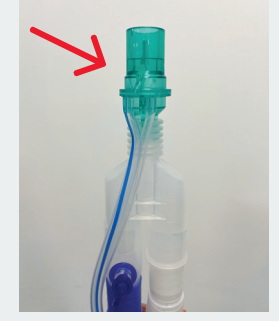

**\*** If nebulisation is required, add valved T-piece (002061) and chamber with 7" tubing with (002431) to the circuit and attach to the nebulisation port on the bellavistaTM side.

Before commencing nebulisation, place this adapter behind the wye on the inspiratory limb to connect to the circuit.

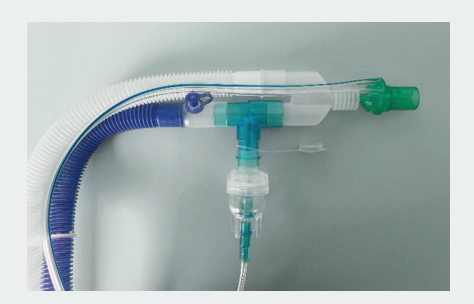

**8** Locate the power button on the left-hand side of the ventilator and press it once. Power up takes approximately 90 seconds, during the power-up process, bellavista™ automatically performs a system test.

> If any irregularities should arise, the bellavista<sup>™</sup> generates an alarm signal and the power-up process is discontinued.

Once the ventilator is switched on, you will need to perform a circuit test (see Section 14).

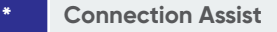

For further information, press the info button (<<i>>) on the left- or right- hand side of bellavistaTM.

On the screen, you will see the side of the device with the info being pressed. Here you will find explanations of the various connection ports and how to connect the several circuit configurations.

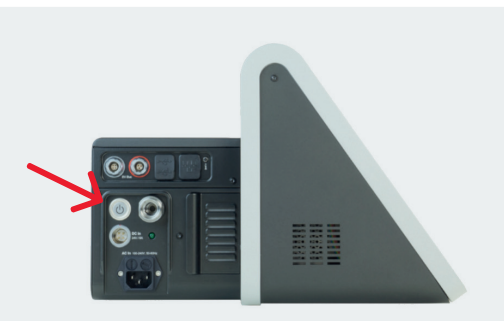

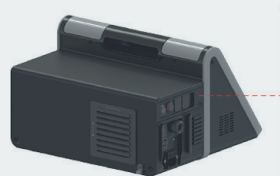

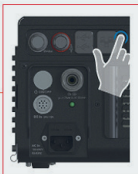

Info button

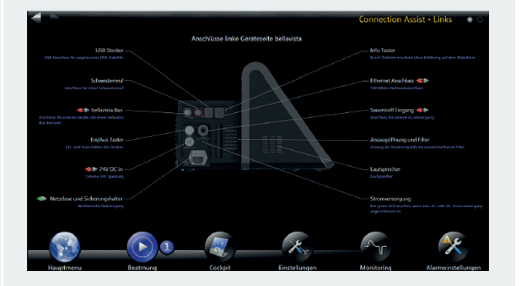

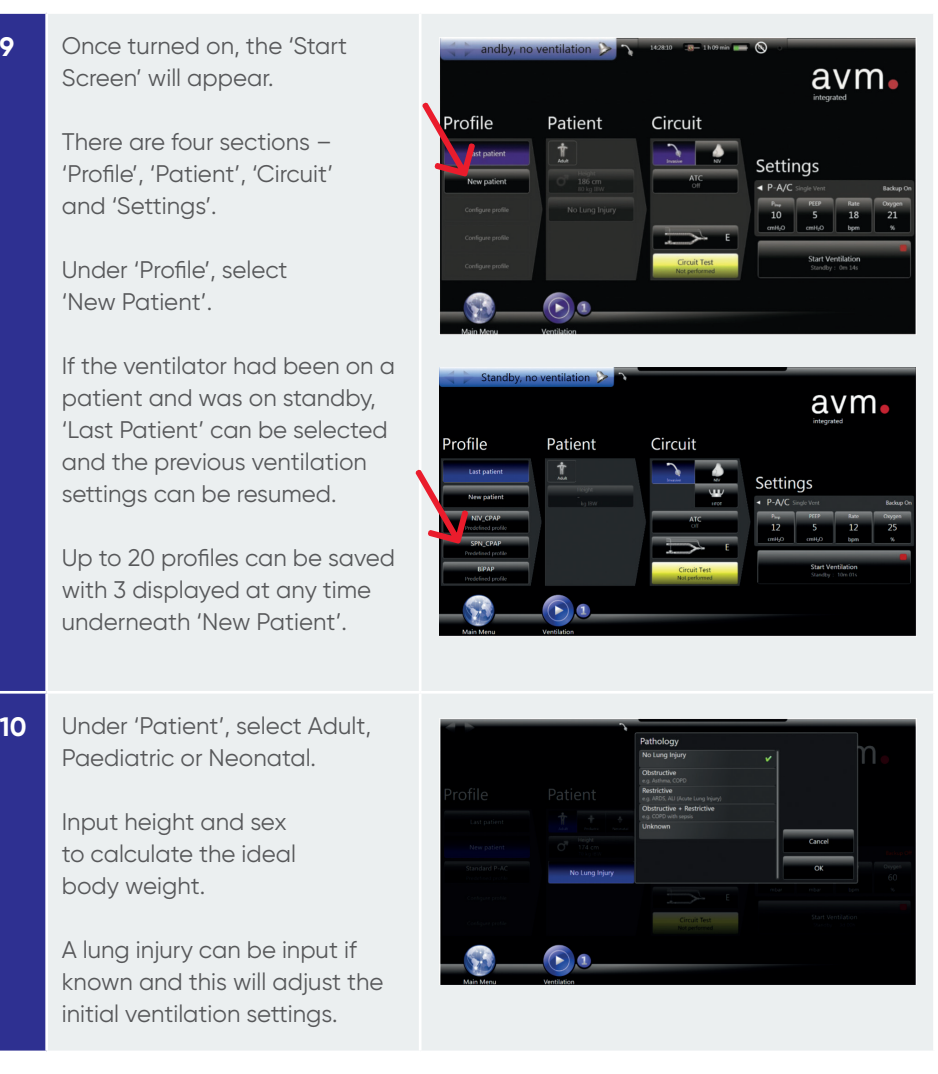

**11** Under 'Circuit', select Invasive, Non-Invasive 'NIV' or High Flow Oxygen Therapy 'HFOT' and nCPAP for neonatal.

> Invasive mode will display a picture of an endotracheal tube at the top of the screen and a black border.

Non-Invasive 'NIV' and nCPAP will display a picture of a mask at the top of the screen and a blue border.

High flow oxygen therapy 'HFOT' will display a picture of high flow nasal cannulas at the top of the screen and a green border.

For the circuit type, a dual limb circuit will be circuit "E".

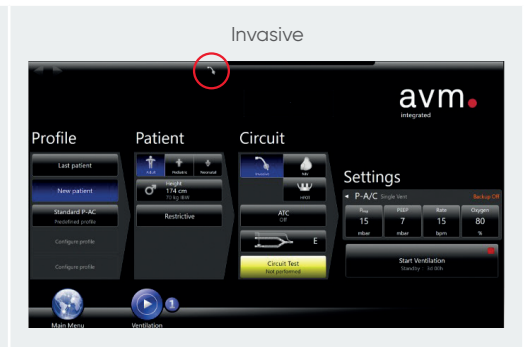

Non-Invasive

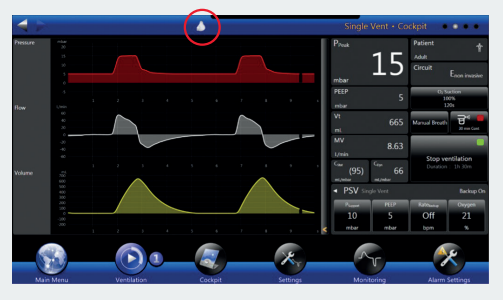

High Flow Oxygen Therapy

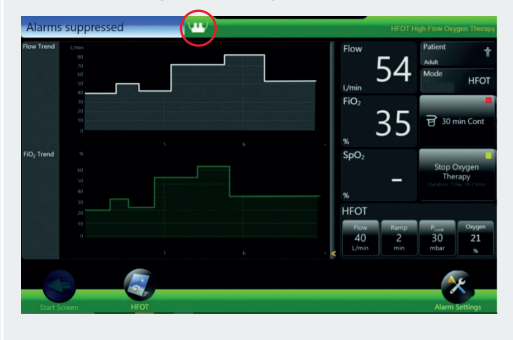

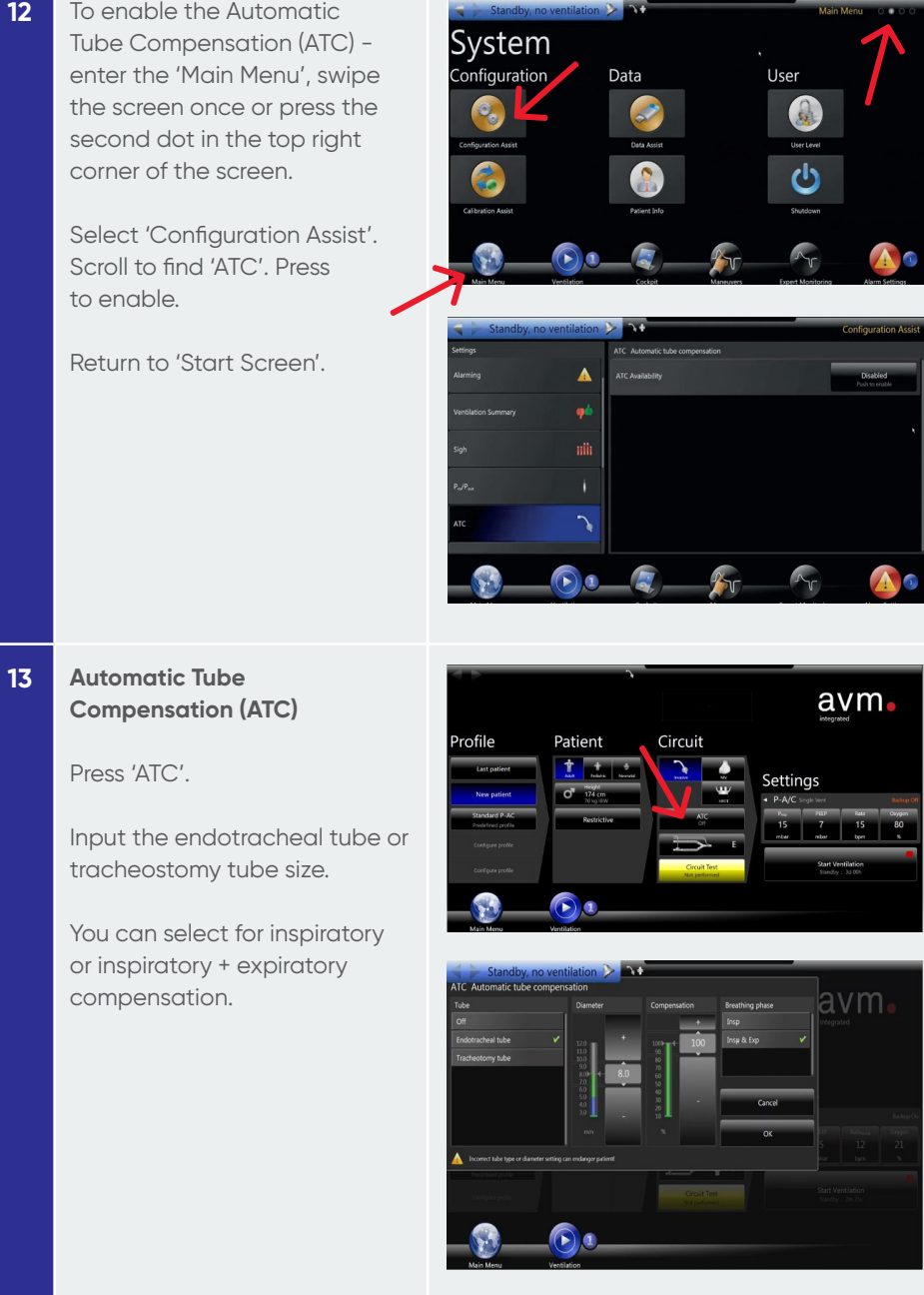

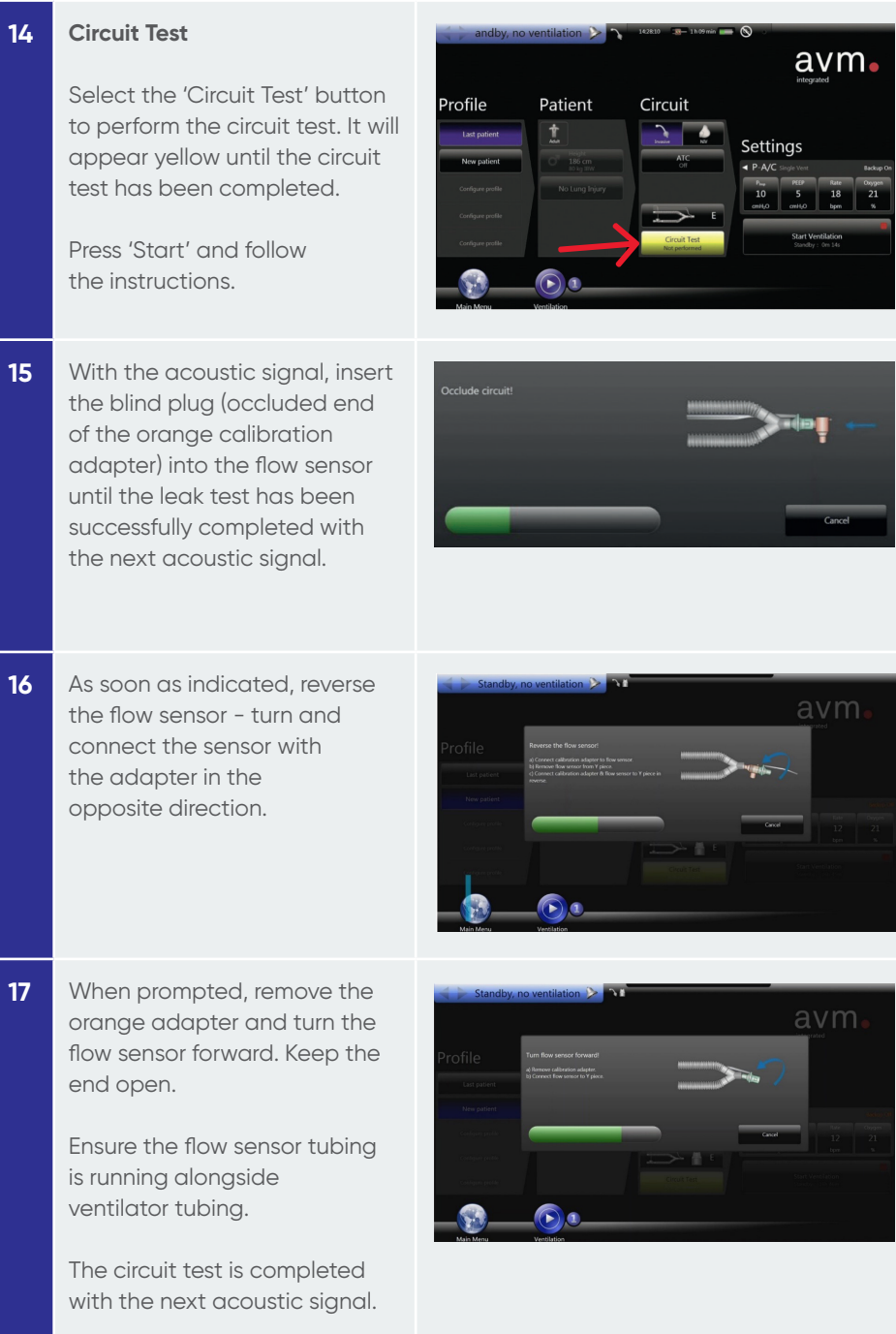

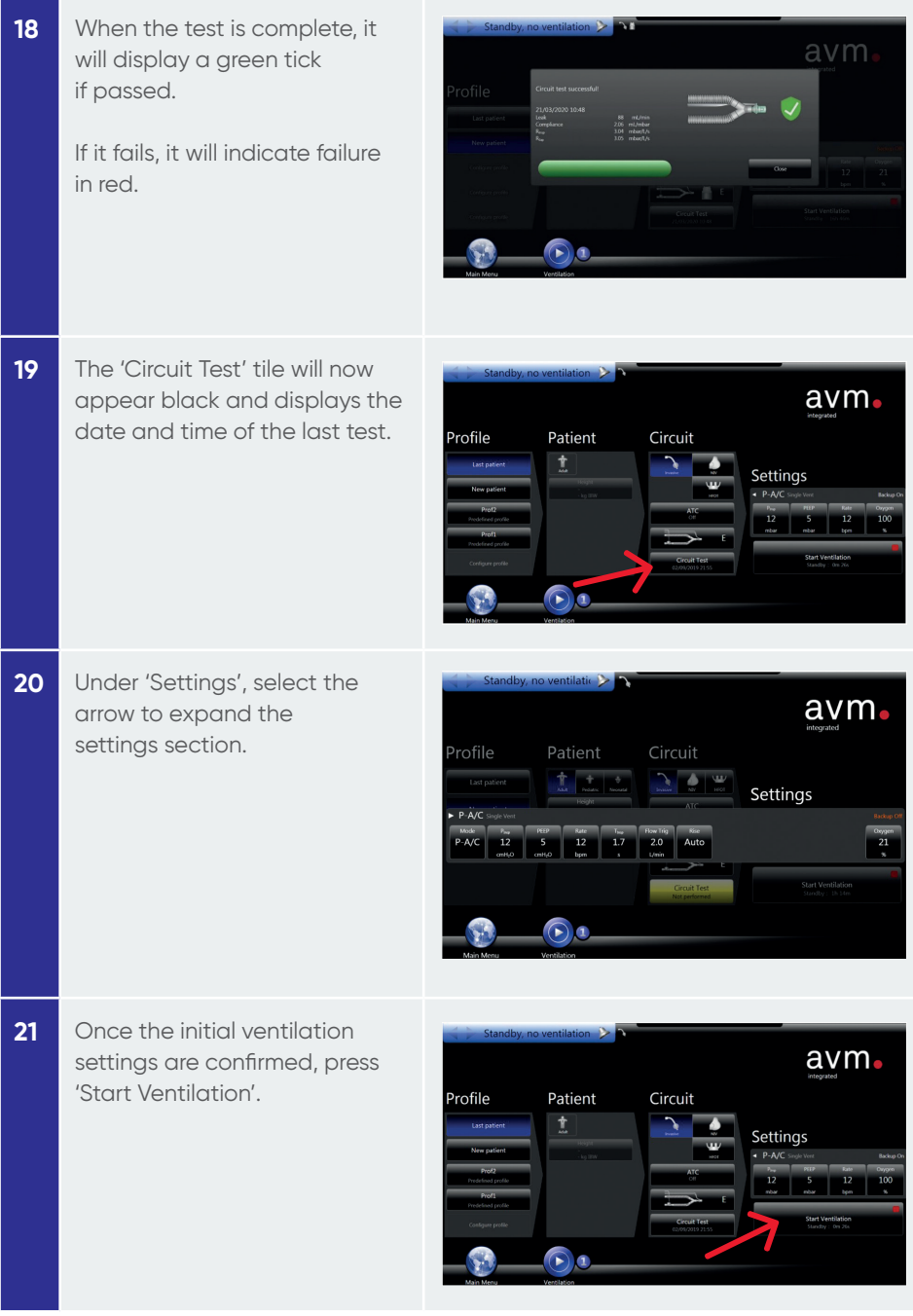

**22** Once ventilation has been commenced, the 'Cockpit' screen will appear and provides monitoring waveforms and settings.

> This screen is customisable, press and hold a parameter to remove or change.

4 dots at the top right of the 'Cockpit' screen indicate 4 different screens.

The 'Cockpit' is the second screen out of four. If there are 3 screens only, the 'Cockpit' will be the first screen.

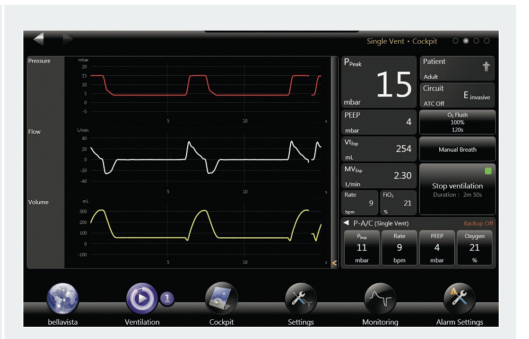

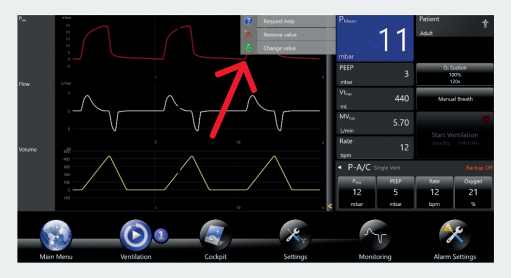

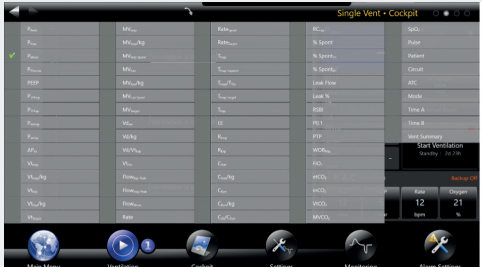

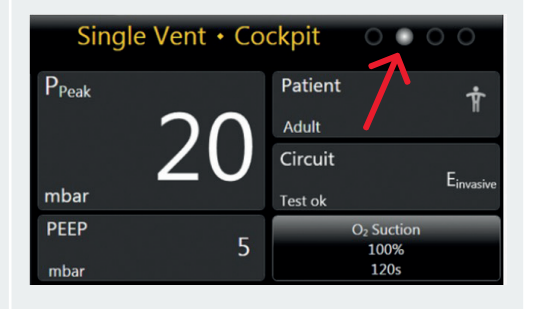

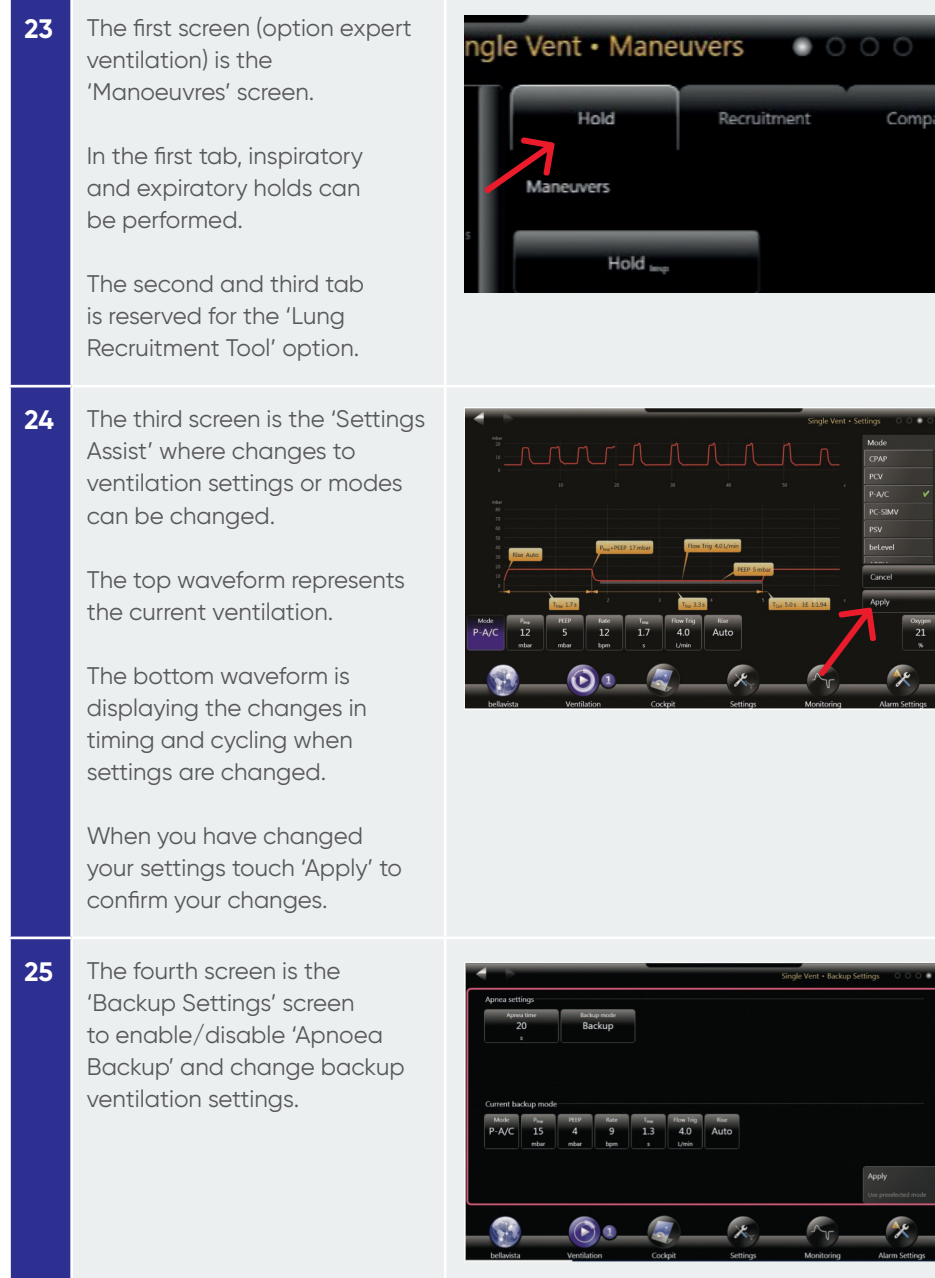

#### **26 AnimatedLung**

To view the AnimatedLung, press and hold the panel on the left hand until the context menu appears and choose "Change or Add value" and select 'Animated Lung'. This can be configured on the cockpit or monitoring screen.

The AnimatedLung is a visual cue to increase situation awareness and displays resistance and compliance of the patient.

Redness around the trachea indicates an increased resistance or obstruction, the severity of the increased resistance is displayed in two steps showing an increase in airway resistance.

A decreased compliance is shown in three different steps showing a broader red boundary around the ventilated area.

Spontaneous trigger attempts are symbolised through the appearance of a diaphragm.

Changes won't occur in real time, compliance and resistance values are averaged over eight breathing cycles.

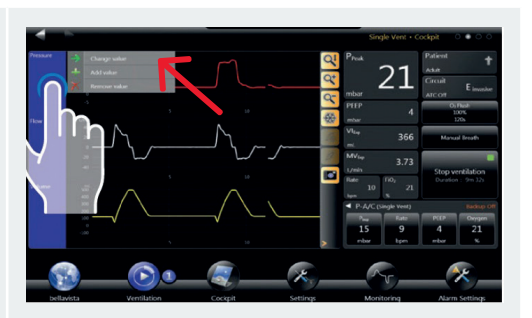

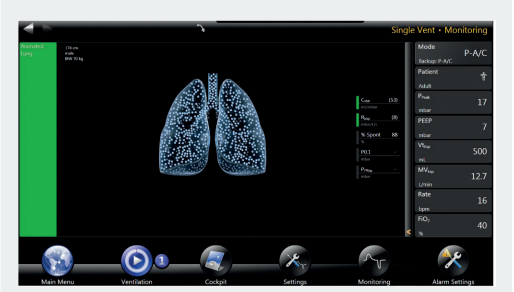

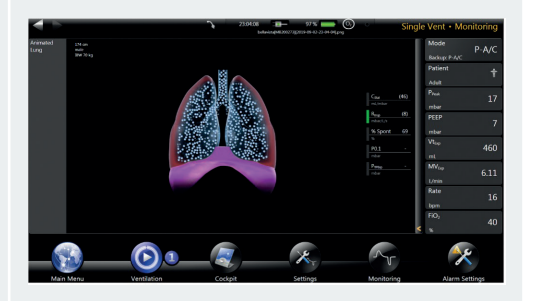

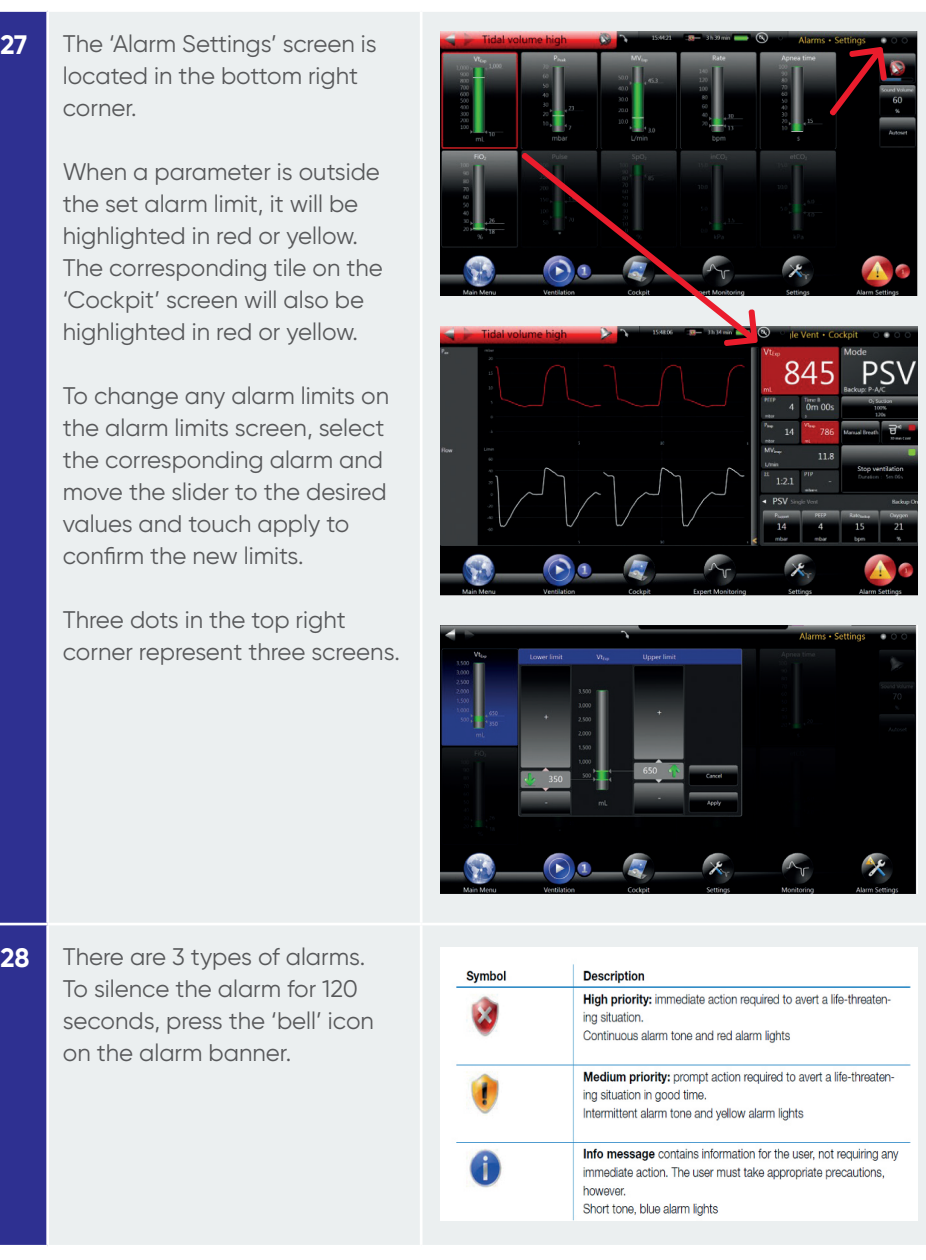

**29** The second screen in 'Alarm Settings' will show any current alarms.

> The third screen will show an alarm history log with alarm codes.

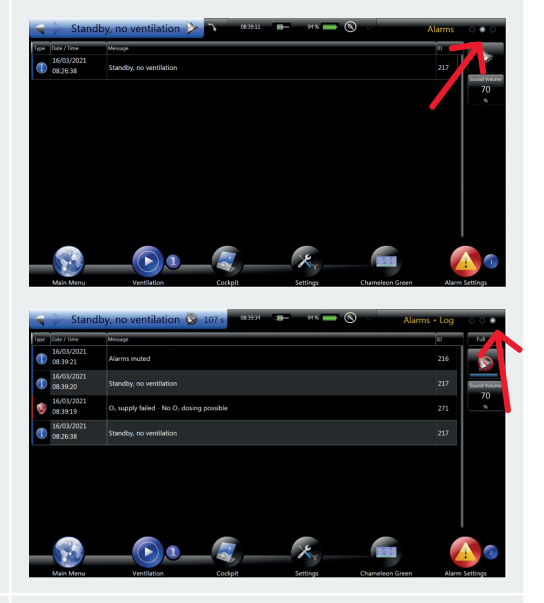

**30** Functions such as' O<sub>2</sub> Suction' and 'Manual Breath' can be found from the 'Cockpit' or by entering the 'Ventilation' menu at the bottom of the screen.

> If the nebulisation function is available, a button for 'Nebulisation' will also be available here.

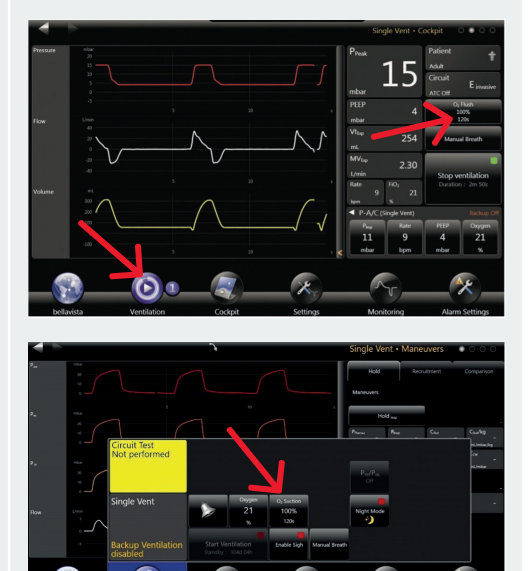

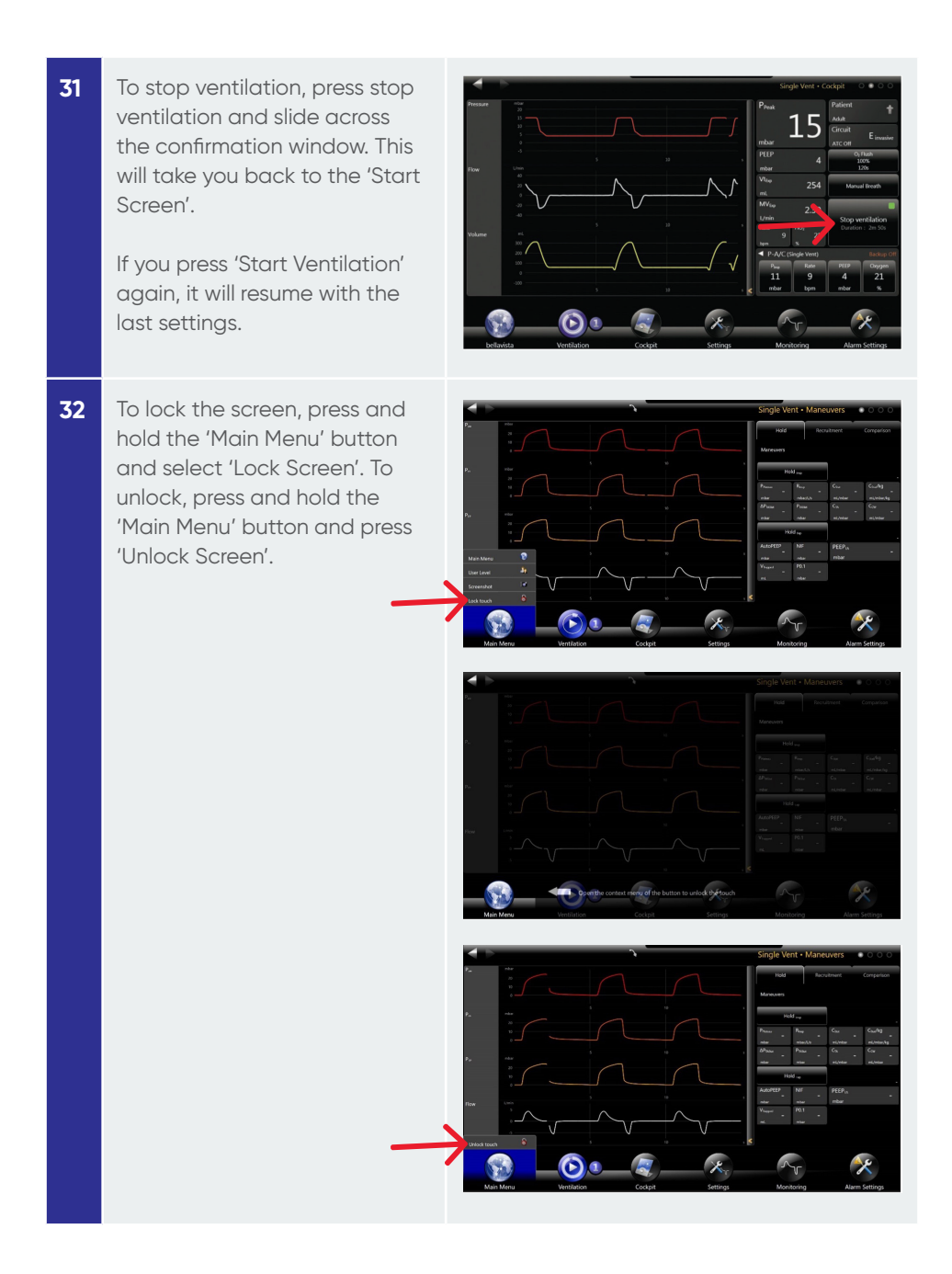

**33** To access the in-built user manual:

> Press and hold any parameter and press 'Request Help'. This will take you to the 'User Manual'.

Alternatively, press 'Main Menu', swipe the screen twice to find 'Help'. Press 'User Manual'.

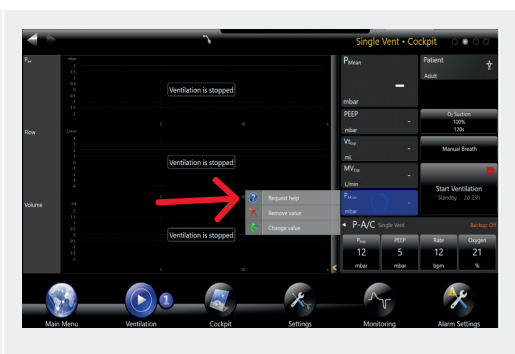

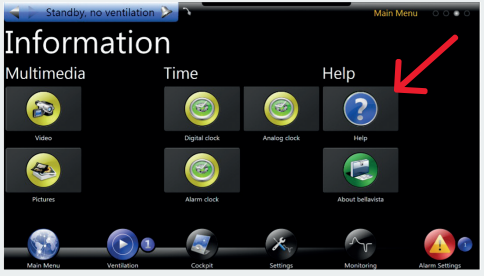

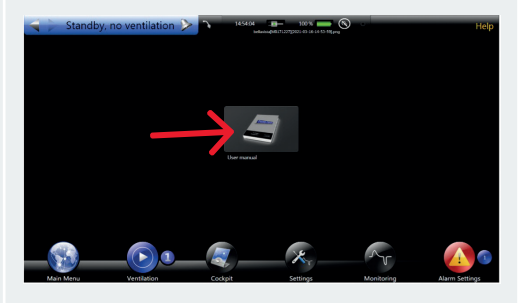

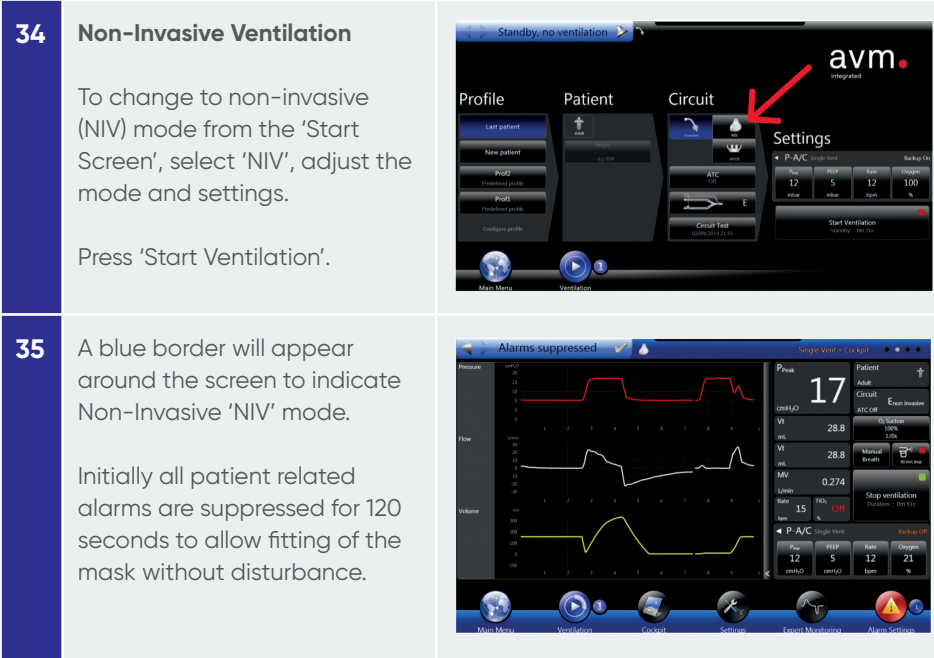

### **36 High Flow Oxygen Therapy**

To change to high flow oxygen therapy mode, select 'HFOT'.

An alert message will appear to inform that you are exiting Invasive and Non-Invasive modes. It states:

- $-$  Always use SpO<sub>2</sub> monitoring during HFOT
- Use only active humidified circuits
- Ventilation alarms are suppressed during HFOT
- Use only high flow nasal cannulas. Do not use nasal CPAP masks or prongs.

Slide to confirm after reading the instructions.

**37** Press 'Start Oxygen Therapy' after adjusting your settings.

> Flow delivery can be set up to 80L/min. To go higher than 60L/min, confirm by touching the padlock and adjust the flow rate.

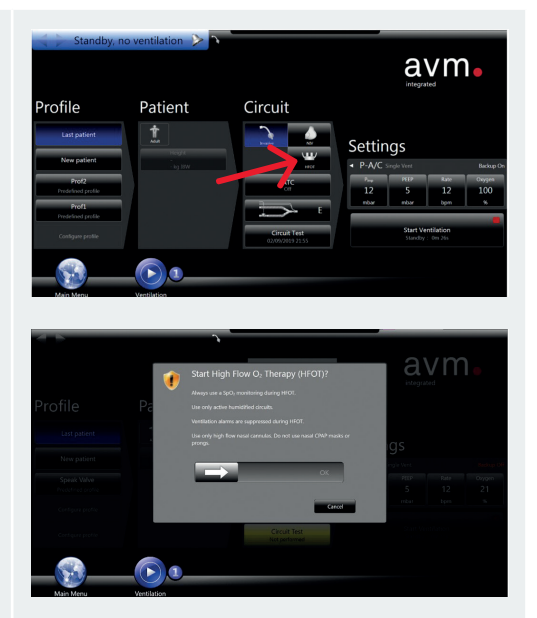

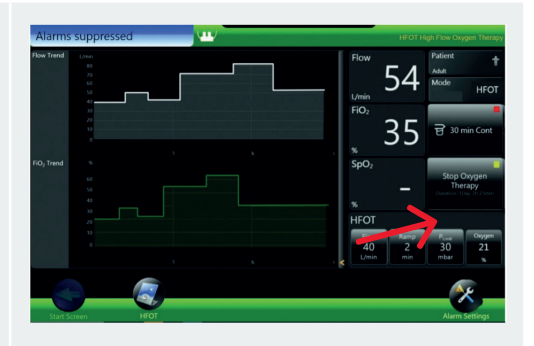

### **How to activate 'Target Vent' (PRVC)**

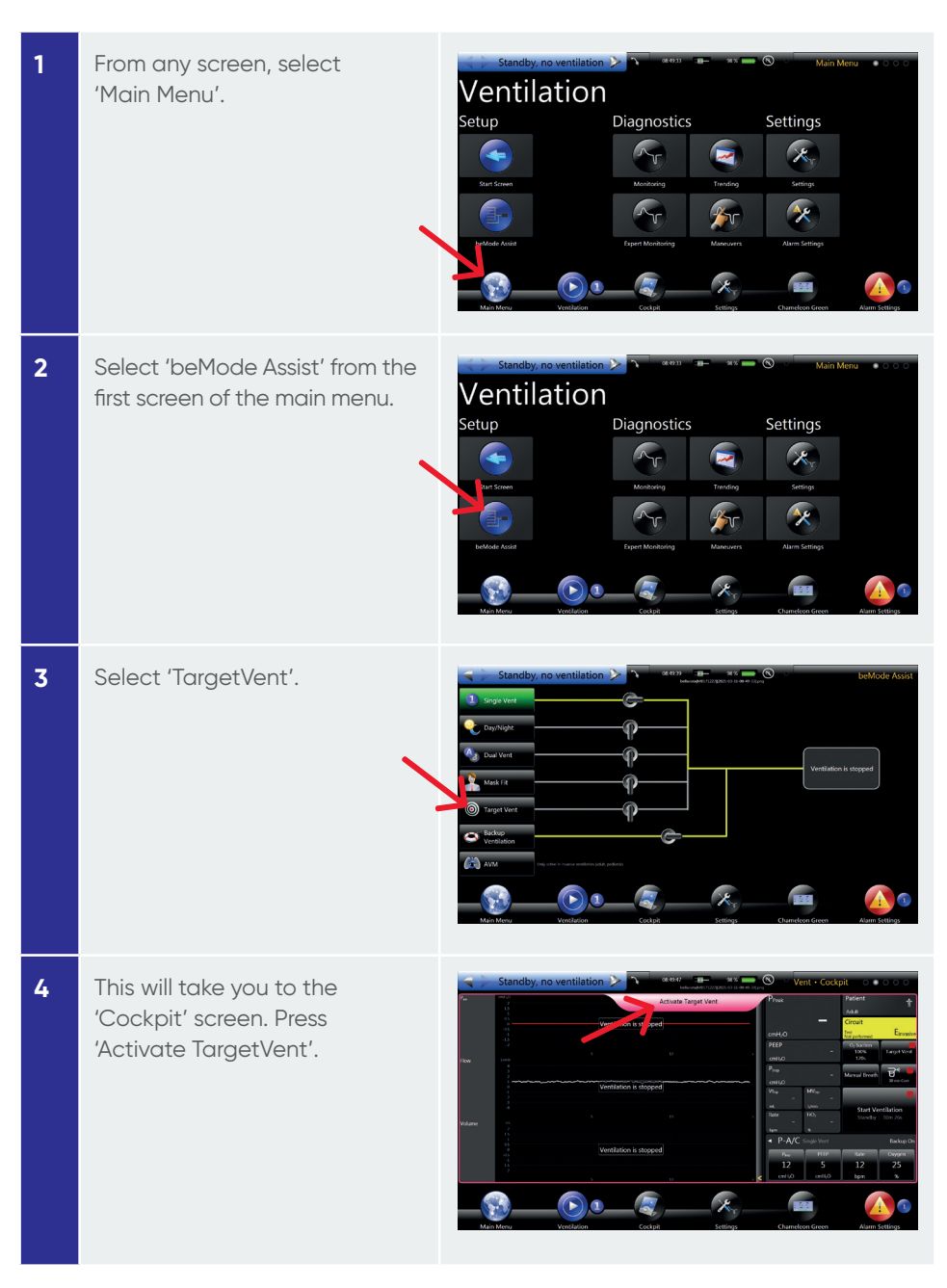

**5** To activate TargetVent, press the 'TargetVent' button. The 'TargetVent' graphic will appear next to the 'Ventilation' tile. **6** Once TargetVent light is green, Target Vent mode is enabled.  $\bigcirc$ 

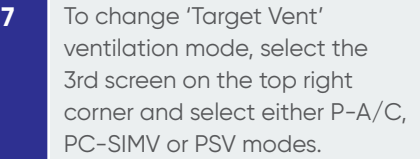

Adjust the settings for this mode and press apply.

Always check the alarm settings accordingly.

Return to the 'Cockpit' by swiping the screen backwards once or pressing the 2nd screen on the top right.

Press 'Start Ventilation' once the settings are confirmed.

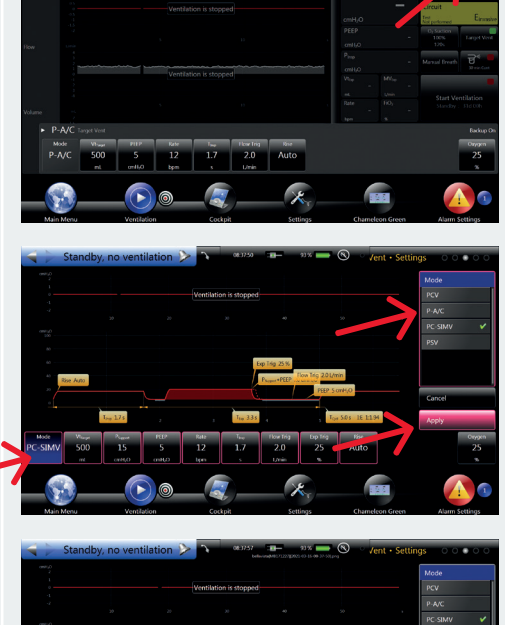

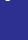

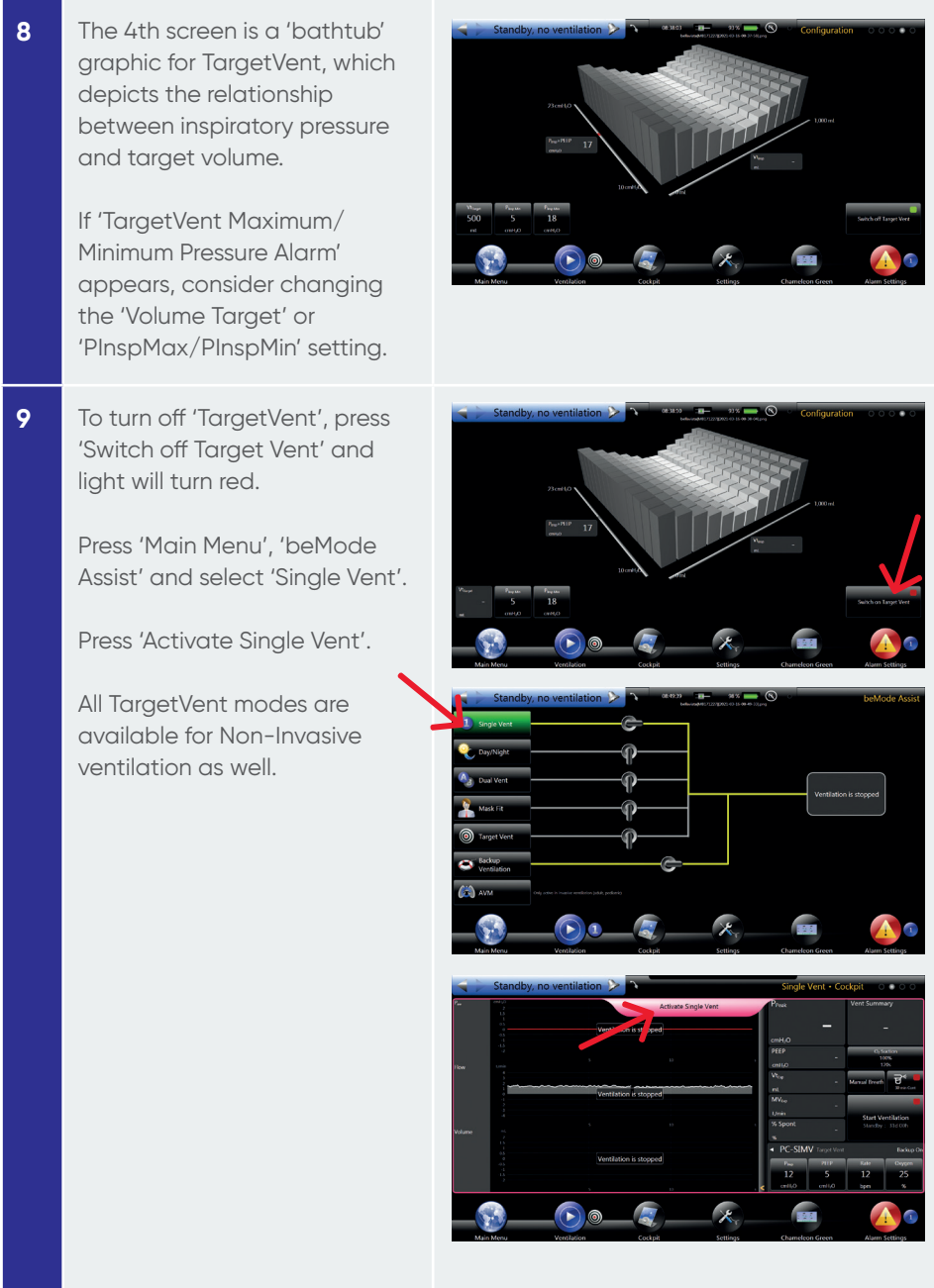

### **Maintenance - O<sub>2</sub> Sensor Calibration**

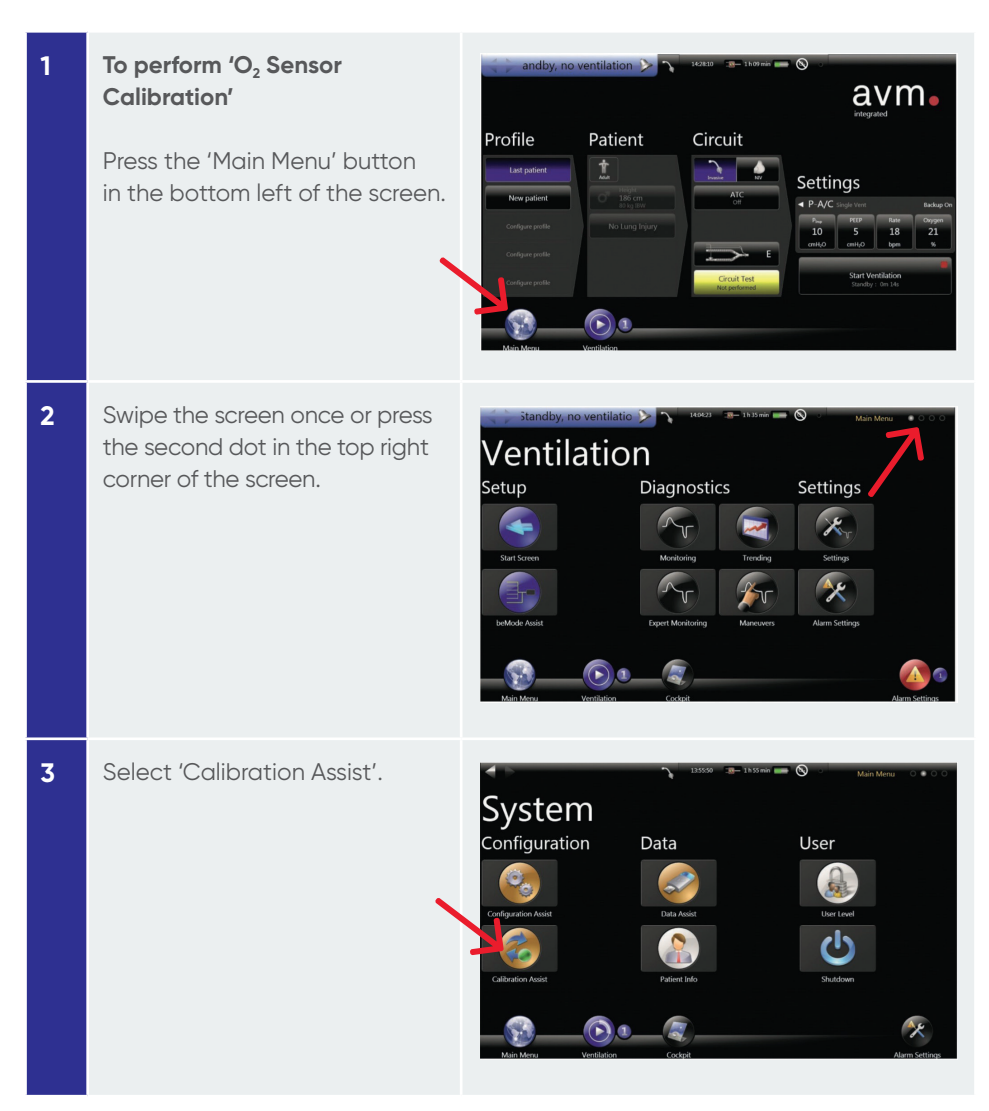

**4** Select 'O<sub>2</sub> Sensor Calibration' and press 'Calibrate'. The calibration can take up to a few minutes to complete.

> **If you must calibrate due to an alarm during ventilation, please note that the FiO<sub>2</sub> will drop to 21% during calibration time. If the condition of the patient does not allow this, consider disabling the oxygen sensor until a calibration can be performed.**

**5** You do not have to stay on this screen during calibration.

> Once the calibration is complete, it will display a date and time that the last successful calibration occurred.

Press the 'Main Menu' button and then 'Start Screen' to return to the 'Start Screen'.

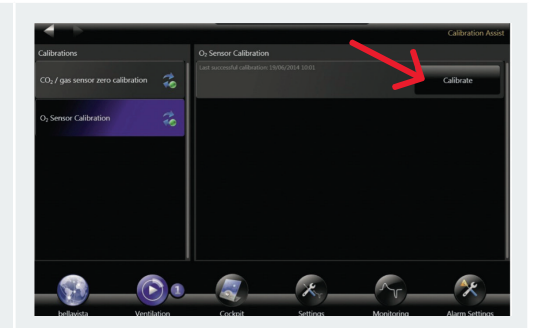

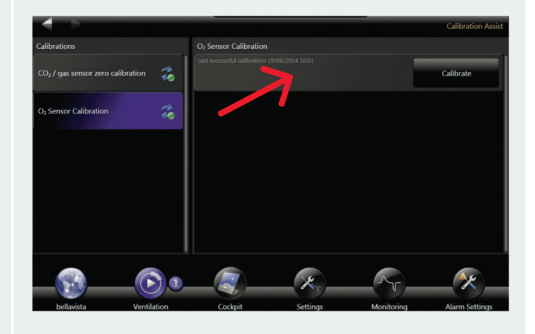

#### **\* To disable the oxygen sensor**

Press 'Main Menu', swipe the screen once and find 'Calibration Assist'. Scroll to find  $'O_2$  Functions'. Press  $'O_2$ monitoring', press to disable and slide across to confirm "Switch off oxygen monitoring".

On the 'Cockpit' screen, the FiO<sub>2</sub> parameter will now display 'Off' in red. Always provide an alternative oxygen measurement when the  $O<sub>2</sub>$ sensor is disabled.

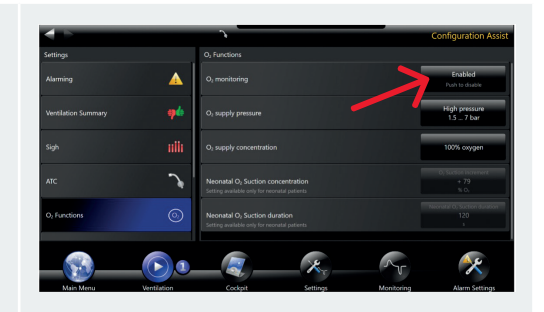

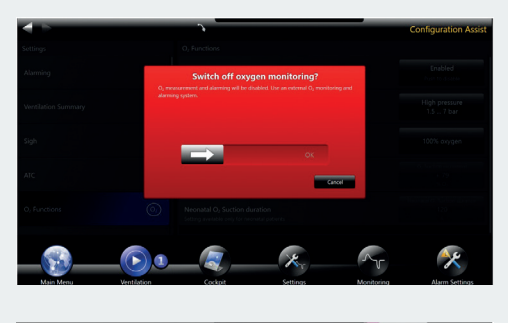

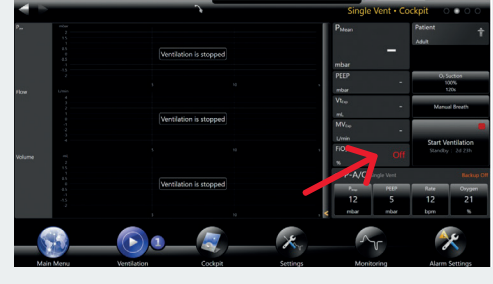

## **Maintenance - HEPA Filter and Cooling Filter**

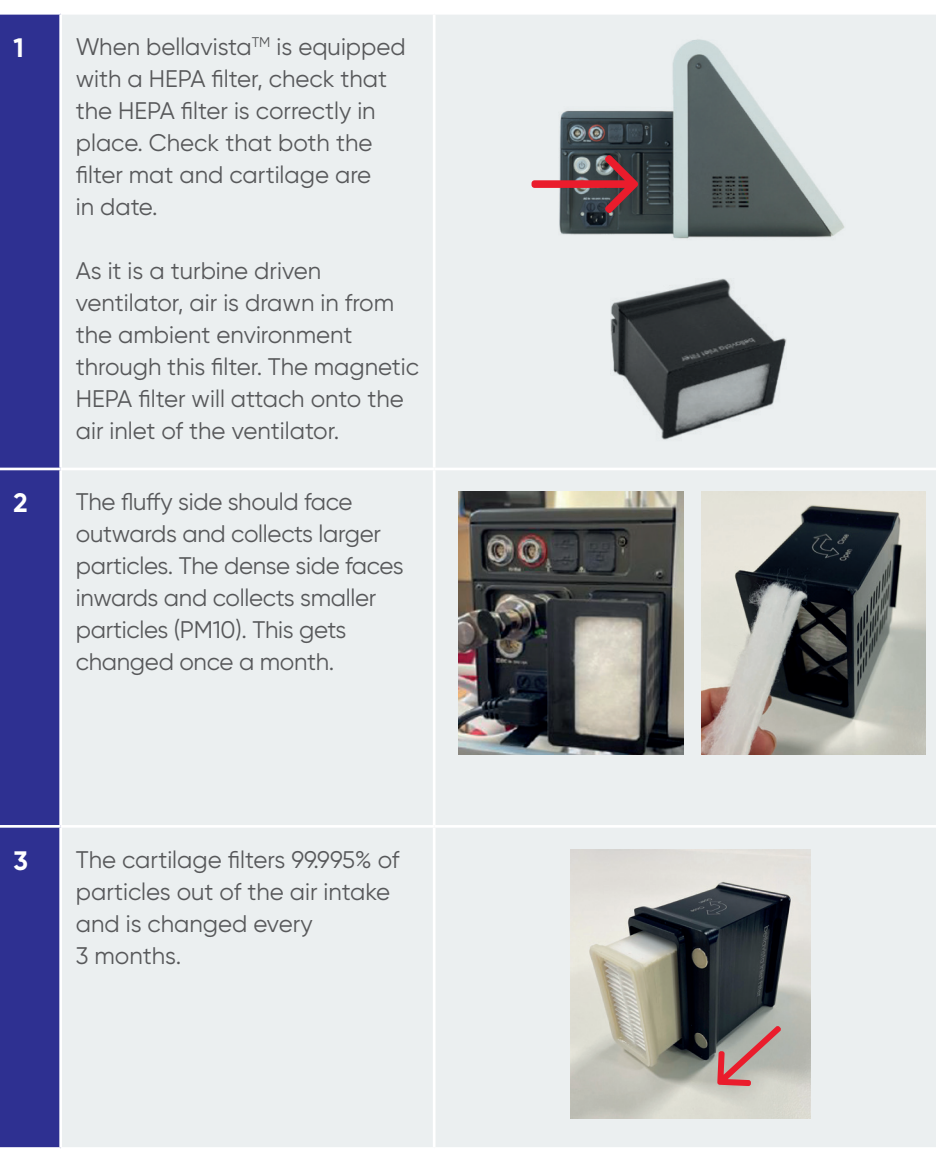

**4** The grate at the back of the ventilator houses a cooling filter. Slide the grate upwards to open. This mat needs to be changed every month.

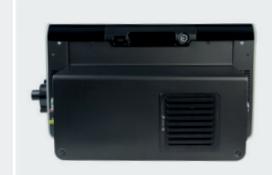

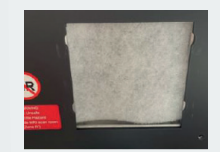

**REF 301.100.000, 301.100.100 2797**

#### **GLOBAL HEADQUARTERS**

Vyaire Medical, Inc. 26125 North Riverwoods Blvd Mettawa, IL 60045 USA

imtmedical ag Gewerbestrasse 8 9470 Buchs Switzerland www.imtmedical.com

### vyaire.com

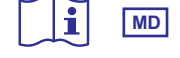

© 2021 Vyaire. Vyaire, the Vyaire logo and all other trademarks or registered trademarks are property of Vyaire Medical, Inc., or one of its affiliates. Medical devices class IIb according to Medical Devices Directive 93/42/EEC. Please read the complete instructions for use that came with the devices, or follow the instructions on the product labelling. 34727-001 Revision A (2021-10).

### **EC REP**

EMERGO EUROPE Prinsessegracht 20 2514 AP The Hague The Netherlands

# $c \in$

#### **Australian Sponsor**

Vyaire Medical Pty Ltd Suite 503 Building C 7-11 Talavera Road, Macquarie Park, NSW 2113 Australia

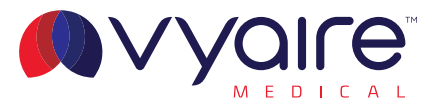